## **Sunbird Central Registration Instructions for Students**

Fresno Pacific University

1. Go to the following website: **sc.fresno.edu**.

|      | (i) 🔒 | https://eis-pro  | d.ec.fresno.edu/au | uthenticationendpoint/login.c | do?RelayState=%2FStud | ••• | ♥ ☆ | Q Search |  |
|------|-------|------------------|--------------------|-------------------------------|-----------------------|-----|-----|----------|--|
| ed C | Login | with Ellucian Et |                    |                               |                       |     |     |          |  |
| Lai  |       |                  |                    |                               |                       |     |     |          |  |
|      |       |                  |                    |                               |                       |     |     |          |  |
|      |       |                  |                    |                               |                       |     |     |          |  |
|      | 6     | ellucian         |                    |                               |                       |     |     |          |  |
|      |       | Indefan          |                    |                               |                       |     |     |          |  |
|      |       |                  |                    |                               |                       |     |     |          |  |
|      | S     | Sign in to you   | r account          |                               |                       |     |     |          |  |
|      | ſ     | User Name        |                    | Password                      | Sign In               |     |     |          |  |
|      |       |                  |                    |                               |                       |     |     |          |  |
|      |       |                  |                    |                               |                       |     |     |          |  |
|      |       |                  |                    |                               |                       |     |     |          |  |

 Login using the FPU ID and password used to login into Moodle. You should have been sent a temporary password to your personal email. When prompted, please create a password. If you have any issues with your password for Moodle/Sunbird Central, please contact the IT department.

You can also **retrieve** your password information by typing **learning.fresno.edu** and clicking on "**Lost Password**." Please follow the steps.

| Microsoft                                         |                                                                  |
|---------------------------------------------------|------------------------------------------------------------------|
| Get back into you                                 | ır account                                                       |
| Who are you?                                      |                                                                  |
| To recover your account, begin by entering        | g your user ID and the characters in the picture or audio below. |
| User ID:<br>Example: user@contoso.onmicrosoft.com | or user@contoso.com                                              |
|                                                   | 44<br>27                                                         |
| Enter the characters in the picture or the w      | rords in the audio.                                              |
| Next Cancel                                       |                                                                  |

3. Once you have successfully logged in to Sunbird Central, select "Student Planning."

| * | Student Planning<br>Here you can search for courses, plan your terms, and schedule & register your course<br>sections. |
|---|----------------------------------------------------------------------------------------------------|
|   | Here you can search for courses, plan your terms, and schedule & register your course                                  |

4. Select the tab that reads "View Your Progress." Your personal degree evaluation will appear. This is where program requirements will be listed.

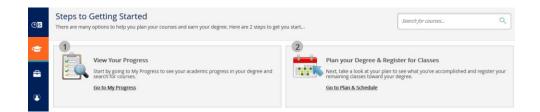

5. To **plan** a course, **scroll** through the program requirements and select the course you intend to take (**e.g. select COM 111**).

|                              | following items. 0 of                | f 3 Completed. 🦪 Fully Planned                |          |       |        |         |        |
|------------------------------|--------------------------------------|-----------------------------------------------|----------|-------|--------|---------|--------|
|                              | L ABRINE ME                          | is 0 of 1 Courses Completed. 🔗 Fully Planned  |          |       |        |         |        |
| Status                       | Course                               |                                               | Ø Search | Grade | Term   | Credits | Hide ~ |
| In-Progress                  | HIST-120                             | Ancient Civilizations                         |          |       | 15/USS | 4       |        |
| Not Started                  | HIST-120H                            | Ancient Civilizations                         |          |       |        |         |        |
| HIST-130 OR HI               | ST-130H Show Detail                  | ils 0 of 1 Courses Completed. 🔗 Fully Planned |          |       |        |         |        |
| Status                       | Course                               |                                               | Q Search | Grade | Term   | Credits | Hide 🗸 |
| ln-Progress                  | HIST-130                             | Medieval/Early Modern Civilztn                |          |       | 15/USS | 4       |        |
|                              |                                      | and the second state of the second state      |          |       |        |         |        |
| HIST-140 or HIS              | T-140H Show Details                  | 🛓 0 of 1 Courses Completed. 🔗 Fully Planned   |          |       |        |         |        |
| 3. HIST-140 or HIS<br>Status | T-140H <u>Show Details</u><br>Course | 5 0 of 1 Courses Completed.  Fully Planned    | D Search | Grade | Term   | Credits | Hide 🗸 |

6. After selecting the course, you will automatically be taken to the course offerings page. Click on the orange bar within the course box to view available course sections. **Find** the appropriate course section and select "**Add Section to Schedule**." (*Make sure to pay attention to the location of each section*).

| Filter Results                                                 | Filters Applied: None                                                                                                    |                                              |                         |               |  |  |  |  |  |  |
|----------------------------------------------------------------|----------------------------------------------------------------------------------------------------|----------------------------------------------|-------------------------|---------------|--|--|--|--|--|--|
| AVAILABILITY                                                   |                                                                                                    |                                              |                         |               |  |  |  |  |  |  |
| - SUBJECTS                                                     | COM-111 Academic Writing (3 Credits) Add Cone to Plan                                                                                                    |                                              |                         |               |  |  |  |  |  |  |
| Communication (56)<br>College Preparatory (4)                  | Development of prewriting, writing and revision skills through a review of rhetorical problems and conventions in narrative, expository and argumentative writing. Review of audience analysis, creative thinking, organizing ideas, editing and revision strategies and selected points of English utage. |                                              |                         |               |  |  |  |  |  |  |
| Sociology (3)<br>Biology (2)                                   | Requisites: None                                                                                                    |                                              |                         |               |  |  |  |  |  |  |
| Philosophy (2)<br>Show All Subjects                            | Locations:                                                                                                    | North Fresno, Visalia, Bakersfield           | , Online Course, Merced |               |  |  |  |  |  |  |
| - LOCATIONS                                                    | View Available Sections for COM-111                                                                                                    |                                              |                         |               |  |  |  |  |  |  |
| Main Fresno Campus (63)                                        | 2018 Deg                                                                                                    | ree Comp Spring                              |                         |               |  |  |  |  |  |  |
| North Fresno (7) Visalia (7) Bakersfield (6) Merced (5)        |                                                                                                    | c: Writing: GME37<br>m 5/21/2018 - 6/25/2018 | Add Section to Schedule |               |  |  |  |  |  |  |
| Central Unified School Dist. (1)                               | Seats                                                                                                    | Times                                        | Locations               | Instructors   |  |  |  |  |  |  |
| Show All Locations                                             | 13                                                                                                    | M 6:00 PM - 10:00 PM                         | Merced                  | Kristen Akina |  |  |  |  |  |  |
| - TERMS                                                        |                                                                                                    | 5/21/2018 - 6/25/2018                        | Lecture                 |               |  |  |  |  |  |  |
| 2019 Undergraduate Spring (28)<br>2018 Undergraduate Fall (27) |                                                                                                    | 5/21/2018 - 6/25/2018                        | Merced<br>Online        |               |  |  |  |  |  |  |

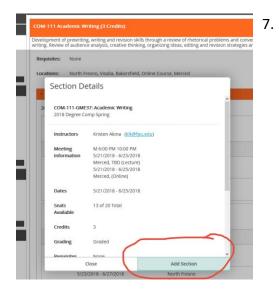

**Repeat** steps 3-6 until all courses have been added.

8. After adding the courses to your plan, you must have your advisor review and approve your courses. You may do so by clicking the "Advising" tab under the "Plan and Schedule" section and clicking on "**Request Review**." Or, you may directly email your advisor letting them know that your academic plan is ready for review.

| Plan yo  | ur Degr                         | ee and      | Schedule      | your   | r courses |  |  |  |  |  |  |
|----------|---------------------------------|-------------|---------------|--------|-----------|--|--|--|--|--|--|
| Schedule | Timeline                        | Advising    | Petitions & W | aivers |           |  |  |  |  |  |  |
| < >      | 2018 Degree Completion Fall — + |             |               |        |           |  |  |  |  |  |  |
| Filter S | ections >                       | 🛗 Save to i | Cal 🗎 Print   |        |           |  |  |  |  |  |  |

9. **Wait** for Advisor Approval (if required)\*. Otherwise proceed to Step 10. Advisor approval will appear as a green bar over each approved course with a thumbs-up symbol.

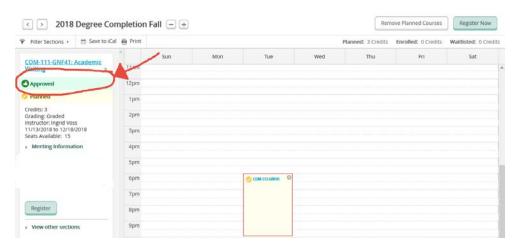

\*Coures in the following programs **require approval** from your advisor prior to registration:

✓ Undergraduate

✓ Teacher Education

✓ Degree Completion

✓ Special Education

All other graduate students may register without obtaining approval through the Sunbird Central site.

- 10. **Register** for courses by selecting "**Plan & Schedule**." The courses will appear under the corresponding semester.
- 11. You can either register course by course OR select "**Register Now**" (right-hand corner) to register for all courses for that term.

| ' Filter Sections > 🛗 Save to iCa                        | Planned: 3 Credits Enrolled: 0 Credits Waitlisted: 0 Credits |     |     |               |   |     |     |     |     |
|----------------------------------------------------------|--------------------------------------------------------------|-----|-----|---------------|---|-----|-----|-----|-----|
| COM-111-GNF41: Academic<br>Writing ×                     | 11am                                                         | Sun | Mon | Tue           |   | Wed | Thu | Fri | Sat |
| Approved                                                 | 12pm                                                         |     |     |               |   |     |     |     |     |
| 2 Planned                                                | 1pm                                                          |     |     |               |   |     |     |     |     |
| Credits: 3<br>Grading: Graded<br>Instructor: Ingrid Voss | 2pm                                                          |     |     |               |   |     |     |     |     |
| 11/13/2018 to 12/18/2018<br>Seats Available: 15          | 3pm                                                          |     |     |               |   |     |     |     |     |
| > Meeting Information                                    | 4pm                                                          |     |     |               |   |     |     |     |     |
|                                                          | 5pm                                                          |     |     |               |   |     |     |     |     |
| -                                                        | 6pm                                                          |     |     | COM-111-GNE41 | 0 |     |     |     |     |
|                                                          | 7pm                                                          |     |     |               |   |     |     |     |     |
|                                                          | Quarter                                                      |     |     | _             |   |     |     |     |     |
| Register                                                 | 8pm                                                          |     |     |               |   |     |     |     |     |

12. When all your classes are **GREEN**, that means that you are registered and good to go!